Instrucciones generales para realizar las impresiones de pantalla de Tutorías y Gestión Académica que deben ser capturadas de su currículum individual del Sistema Unificado PRODEP (SISUP), cabe mencionar que **solo se deben imprimir los registros correspondientes al año 2018, periodo de evaluación del PROESDE 2019-2020**

## **Tutorías**

Ingresar a su CV del SISUP en la página:

<http://promepca.sep.gob.mx/solicitudesv3/index.php>

Ingrese su nombre de usuario y contraseña.

## Inicio de sesión

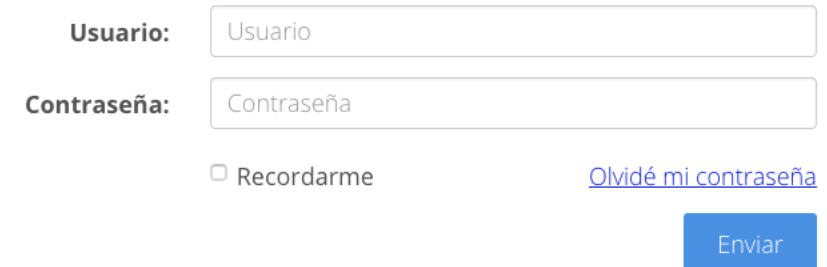

Una vez ingresadas sus credenciales de acceso será reedireccionado a la página de inicio del sistema (SISUP).

Para acceder a la sección de Tutorías, debera seleccionar en el menú principal el botón **Datos curriculares** y seleccionar de la lista desplegable el submenú **Tutoría**.

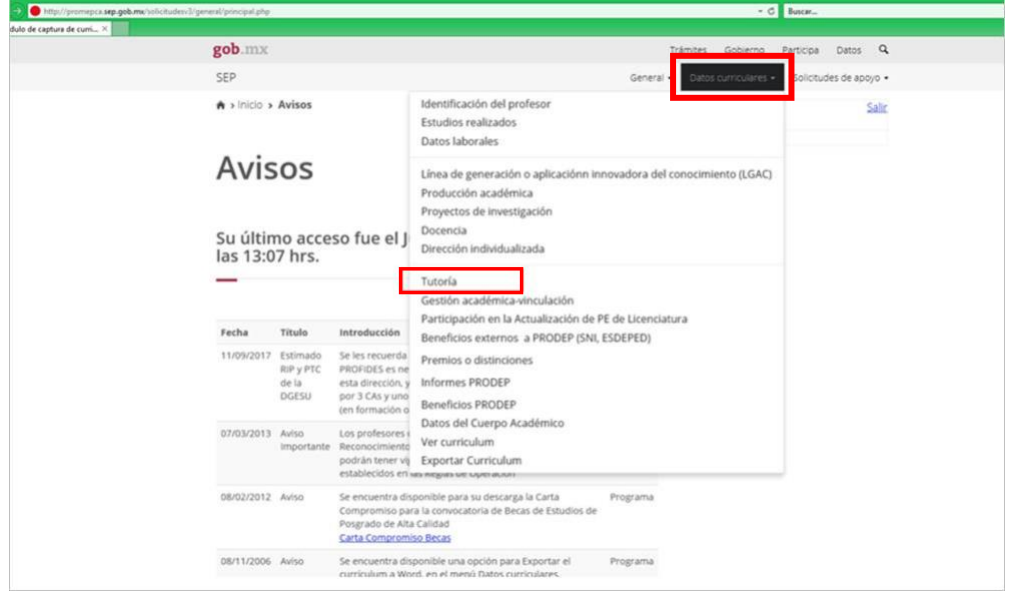

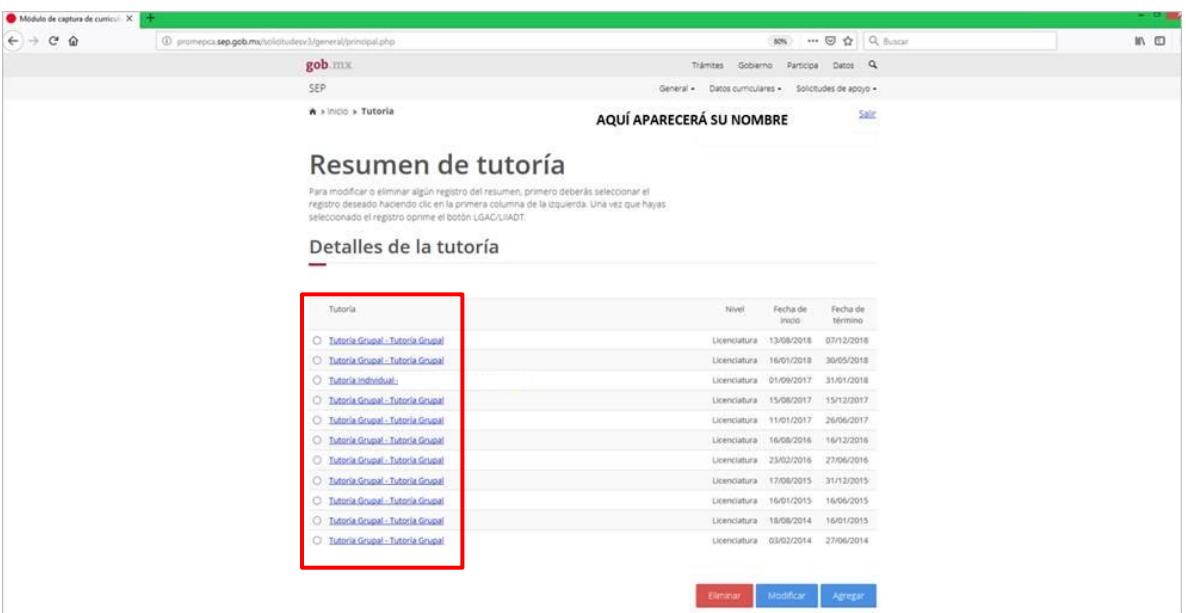

Será reedirigido a la página de Resumen de tutoría, en ella se mostrará el listado de sus tutorados:

Al dar clic sobre algún nombre de sus tutorados se mostrará la pantalla siguiente:

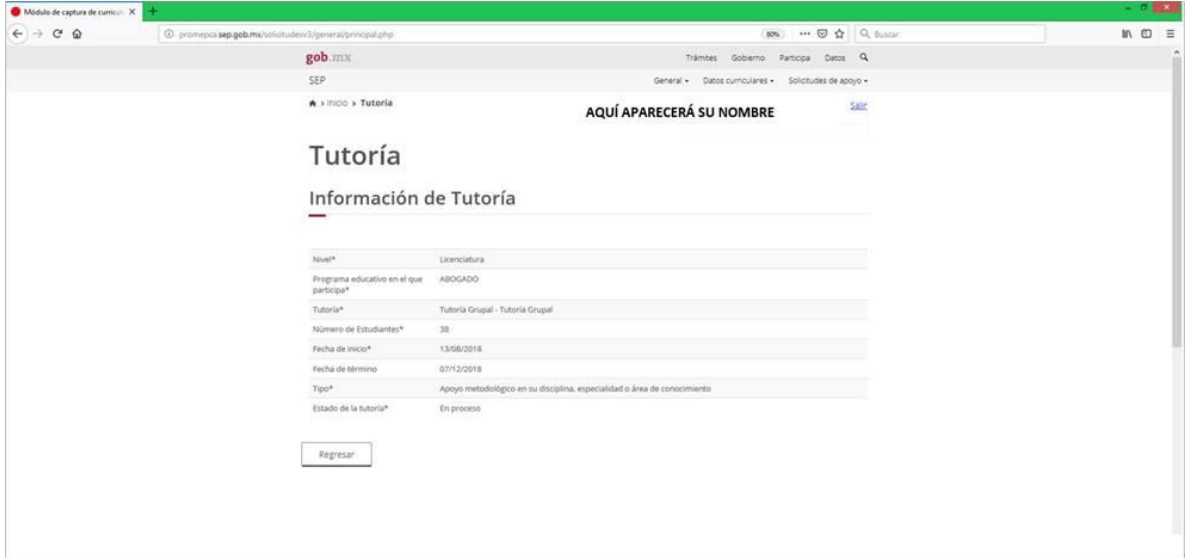

Esta es la pantalla que deberá mandar a imprimir, la forma de mandar a imprimir depende de un navegador a otro, por ejemplo en el caso de Google Chrome se realiza dando clic derecho y seleccionando la opción "imprimir".

Se mostrará una nueva ventana, aquí puede optar por dos formas de guardar su impresión:

- 1. Imprimir las páginas y escanearlas manualmente.
- 2. Seleccionar la opción "**Cambiar**" en el apartado destino y seleccionar "**Guardar como PDF**" y al momento de mandar a imprimir la computadora le permitirá guardar la impresión de pantalla donde usted lo requiera.

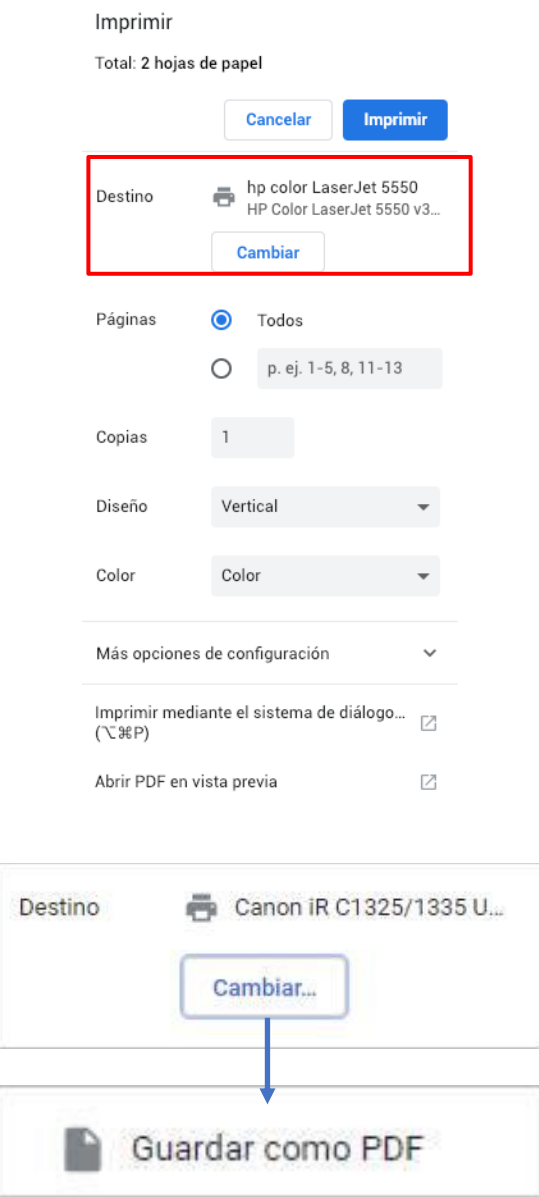

Otra opción de impresión es mandar a imprimir desde el atajo del teclado **ctrl + p**

**Importante: El producto final de sus Tutorías deberá ser como el del ejemplo que se adjunta, se debe de apreciar los datos de su tutoría y su nombre.**

## **Gestión Académica**

Ingresar a su CV del SISUP en la página:

<http://promepca.sep.gob.mx/solicitudesv3/index.php>

Ingrese su nombre de usuario y contraseña.

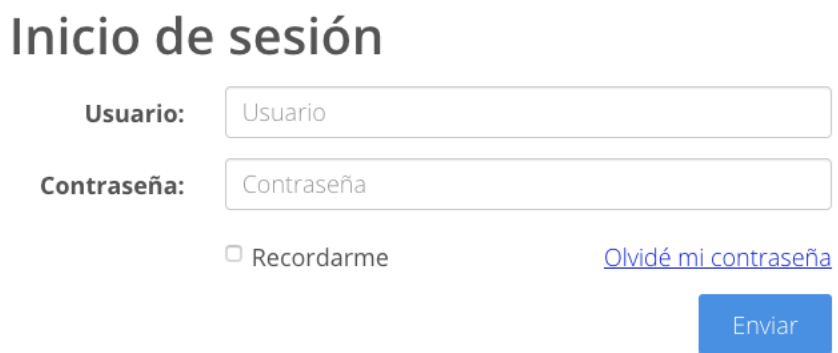

Una vez ingresadas sus credenciales de acceso será reedireccionado a la página de inicio del sistema (SISUP).

Para acceder a la sección de Gestión Académica, seleccione en el menú principal el botón **Datos curriculares** y en la lista desplegable seleccionar el submenú **Gestíon Académica-Vinculación**.

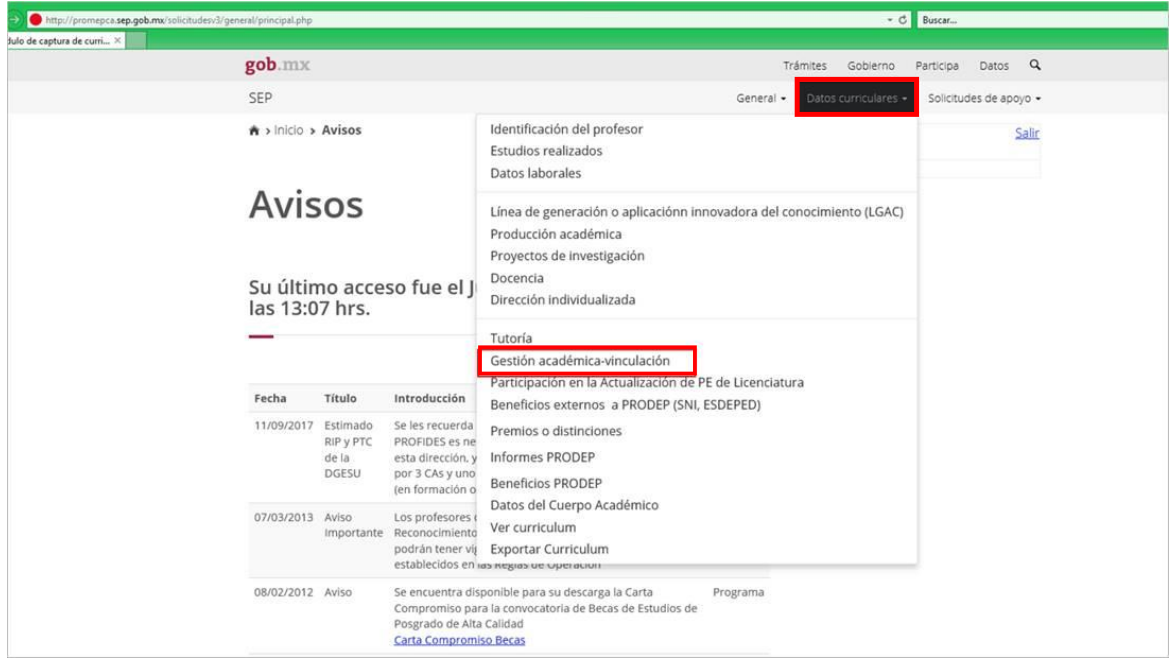

Será reedirigido a la página de Resumen de gestión académica-vinulación, en ella se mostrará el listado de sus funciones encomendadas:

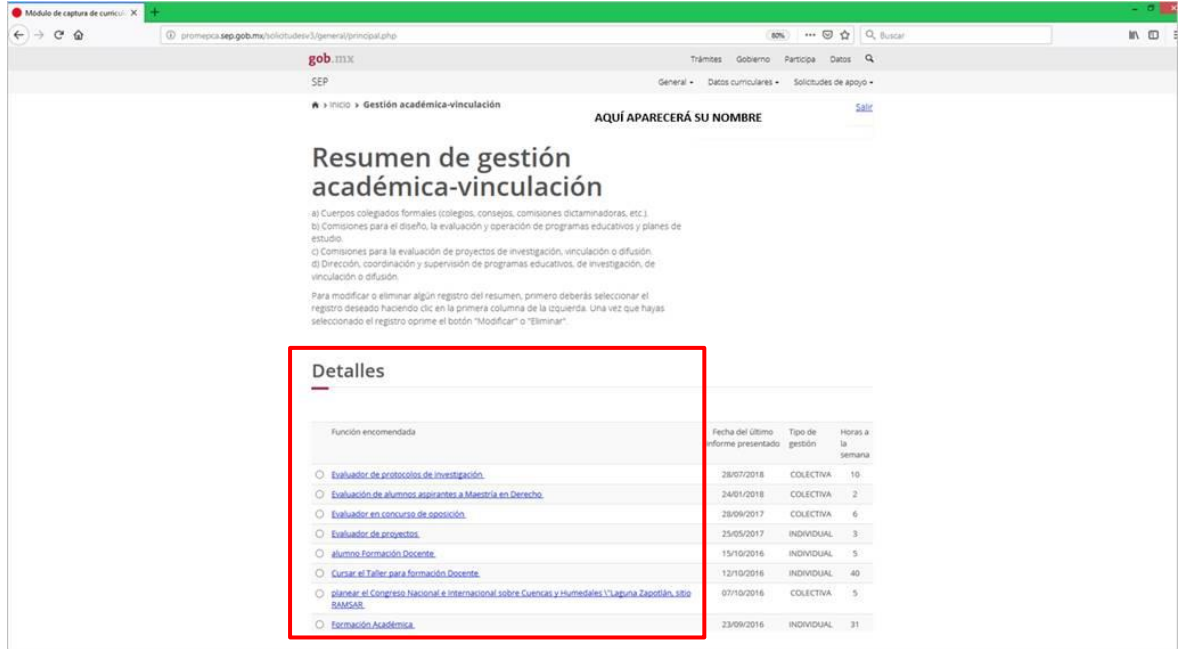

Al dar clic sobre una función encomendada se mostrará la pantalla siguiente:

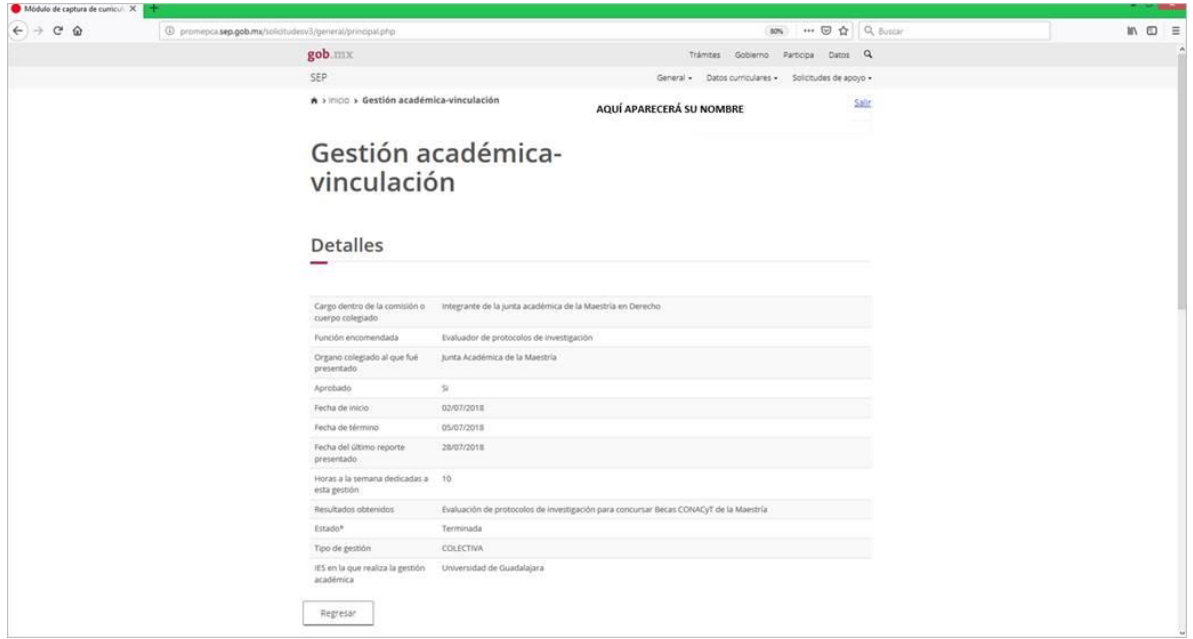

Esta es la pantalla que deberá mandar a imprimir, la forma de mandar a imprimir depende de un navegador a otro, por ejemplo en el caso de Google Chrome se realiza dando clic derecho y seleccionando la opción "**imprimir**".

Se mostrará una nueva ventana, aquí puede optar por dos formas de guardar su impresión:

- 1. Imprimir las páginas y escanearlas manualmente.
- 2. Seleccionar la opción "**Cambiar**" en el apartado destino y seleccionar "**Guardar como PDF**" y al momento de mandar a imprimir la computadora le permitirá guardar la impresión de pantalla donde usted lo requiera.

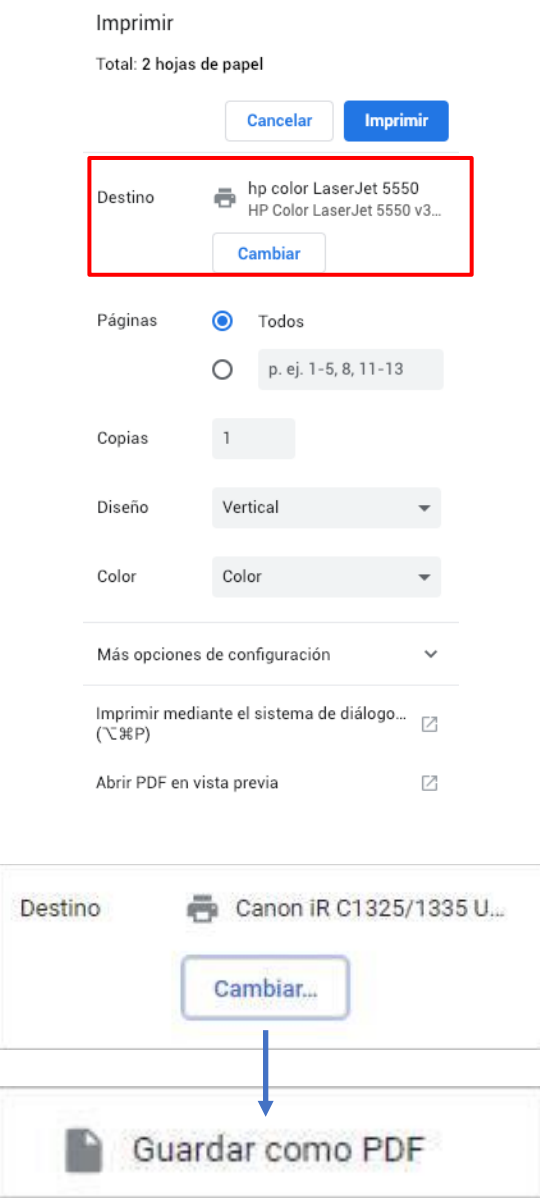

Otra opción de impresión es mandar a imprimir desde el atajo del teclado **ctrl + p**

**Importante: El producto final de su Gestión Académica deberá ser como el del ejemplo que se adjunta, se deben de apreciar los datos de su Gestión y su nombre.**